# Comment supprimer une instance de produit (Cloud Connect)

# Table des matières

Introduction Conditions préalables **Exigences** Composants utilisés Suppression d'une instance de produit (Cloud Connect) Vérifier **Dépannage** Informations connexes

### Introduction

Cet article décrit le processus de suppression d'une instance de produit via Cloud Connect. Vous devez supprimer une instance de produit lorsque le périphérique ne consomme plus de licences ou lorsque vous remplacez du matériel et que vous le retirez du réseau.

# Conditions préalables

### **Exigences**

Avant de commencer, assurez-vous que vous :

- Vous devez disposer des éléments suivants :
	- [Compte Cisco.com actif](/content/en/us/about/help/registration-benefits-help.html)
	- Utilisateur de compte Smart, administrateur de compte Smart, utilisateur de compte virtuel ou rôle d'administrateur de compte virtuel (Pour demander l'accès à un compte Smart ou à un compte virtuel, reportez-vous à la section [Comment demander l'accès à](https://www.cisco.com/c/fr_ca/support/docs/licensing/common-licensing-issues/how-to/lic217273-how-to-request-access-to-a-smart-account.html?dtid=osscdc000283) [un compte Smart existant.](https://www.cisco.com/c/fr_ca/support/docs/licensing/common-licensing-issues/how-to/lic217273-how-to-request-access-to-a-smart-account.html?dtid=osscdc000283))
	- Accès au périphérique
- Vous avez enregistré un périphérique avec un compte Smart (pour enregistrer un périphérique avec un compte Smart, reportez-vous à la section [Comment enregistrer un](/content/en/us/support/docs/licensing/common-licensing-issues/how-to/lic217669-how-to-register-a-device-with-a-smart-ac.html?dtid=osscdc000283) [périphérique avec un compte Smart \(Cloud Connect\).](/content/en/us/support/docs/licensing/common-licensing-issues/how-to/lic217669-how-to-register-a-device-with-a-smart-ac.html?dtid=osscdc000283))

### Composants utilisés

Les informations de ce document ont été créées à partir de Catalyst 9300 avec IOS version 16.12.05b dans un environnement de travaux pratiques spécifique. Si votre réseau est en ligne, assurez-vous de bien comprendre l'incidence possible des commandes.

# Suppression d'une instance de produit (Cloud Connect)

Étape 1 :

Aller à [Cisco Software Central](https://software.cisco.com/) et connectez-vous avec votre compte Cisco.com.

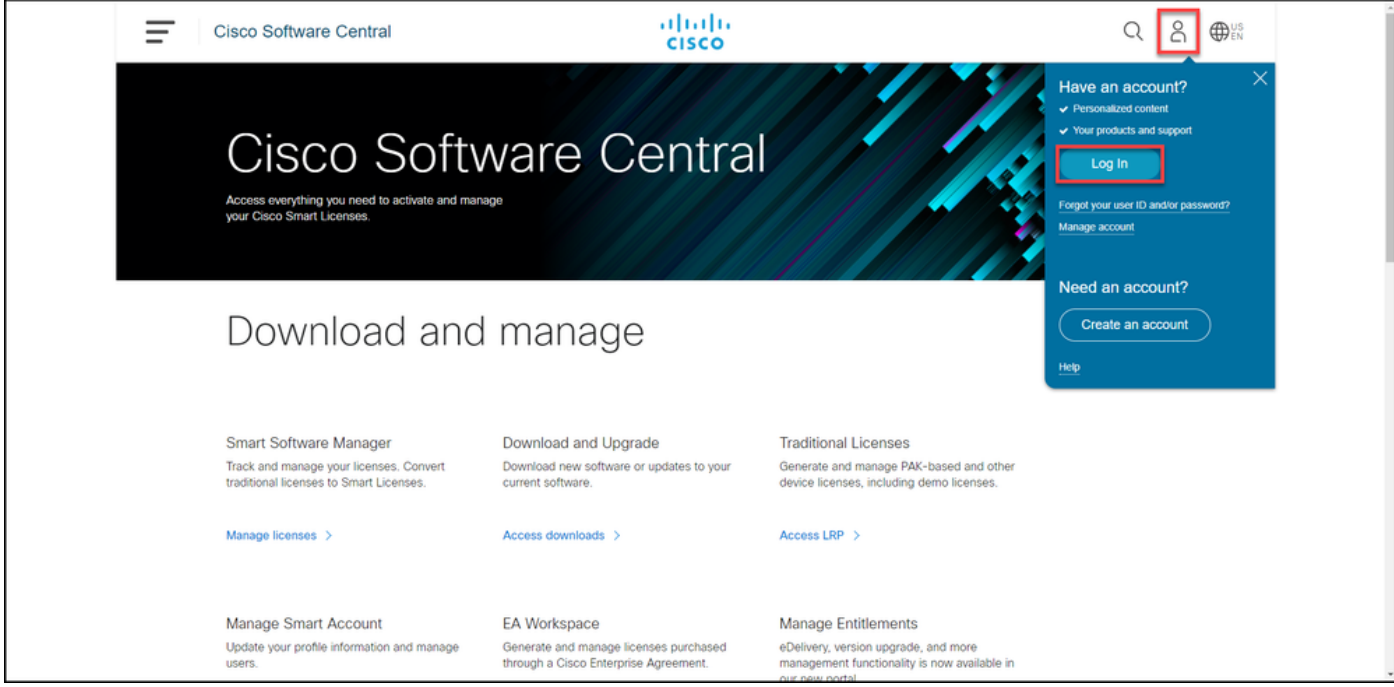

### Étape 2 :

Dans la section Smart Software Manager, cliquez surGérer les licences.

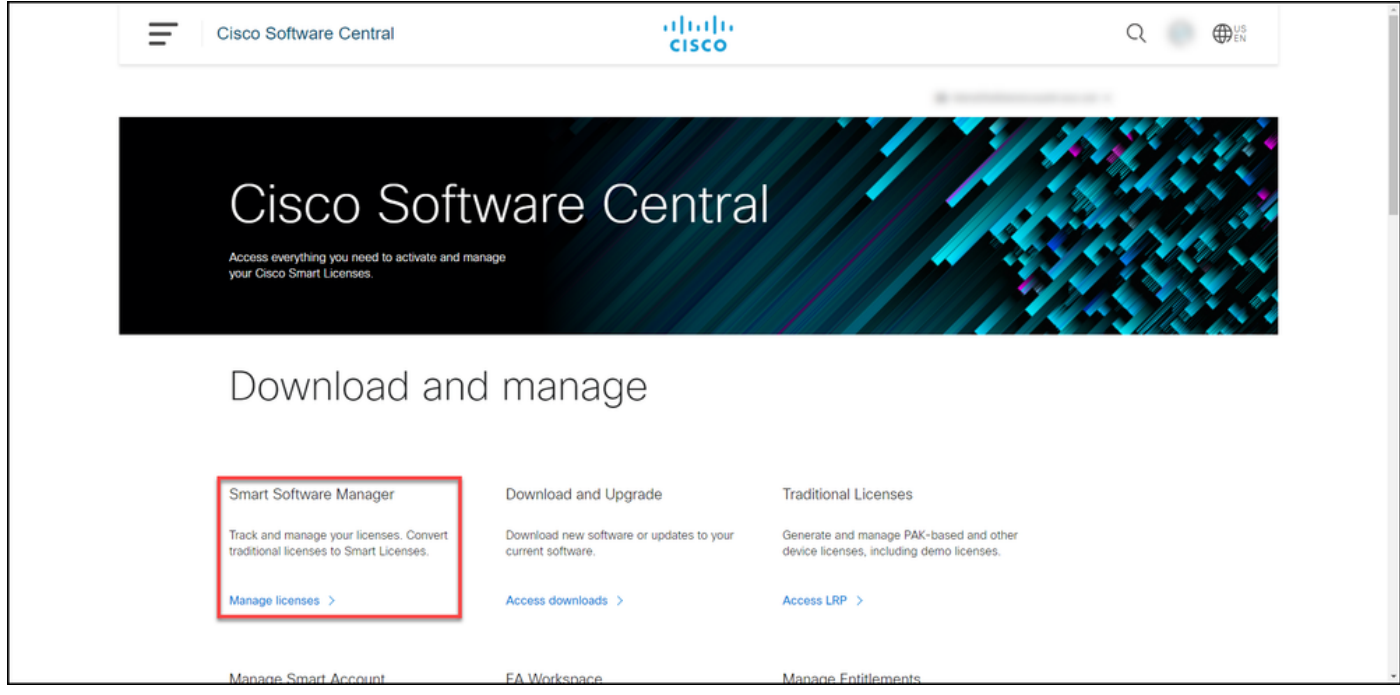

### Étape 3 :

Dans l'onglet Inventaire, sélectionnez votre compte virtuel, cliquez sur Instances de produit,

effectuez une recherche par périphérique ou type de produit, puis appuyez sur Entrée pour rechercher votre périphérique.

Résultat de l'étape: Le système affiche l'instance de produit de votre périphérique.

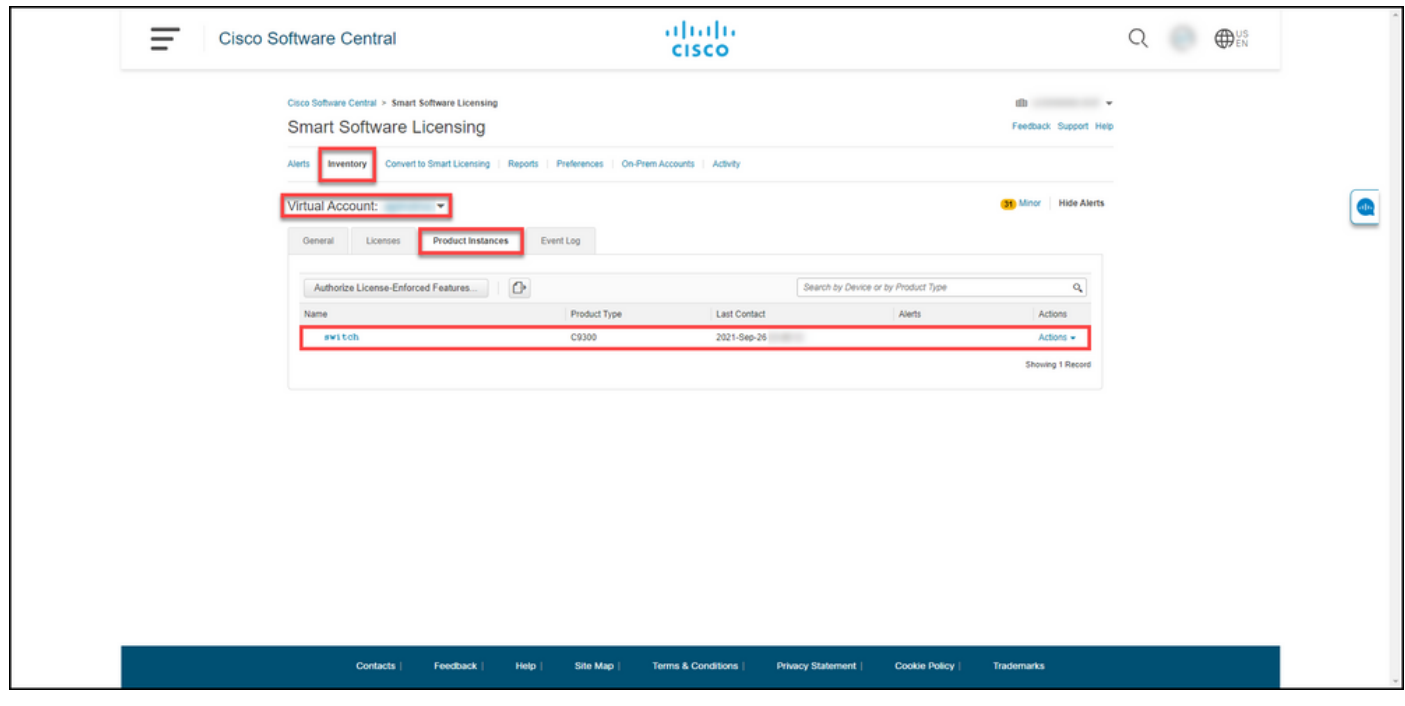

Étape 4 :

Dans la colonneActions, cliquez sur la liste déroulanteActions, puis sélectionnezSupprimer.

Résultat de l'étape : le système affiche le message d'avertissement ConfirmRemove Product Instance.

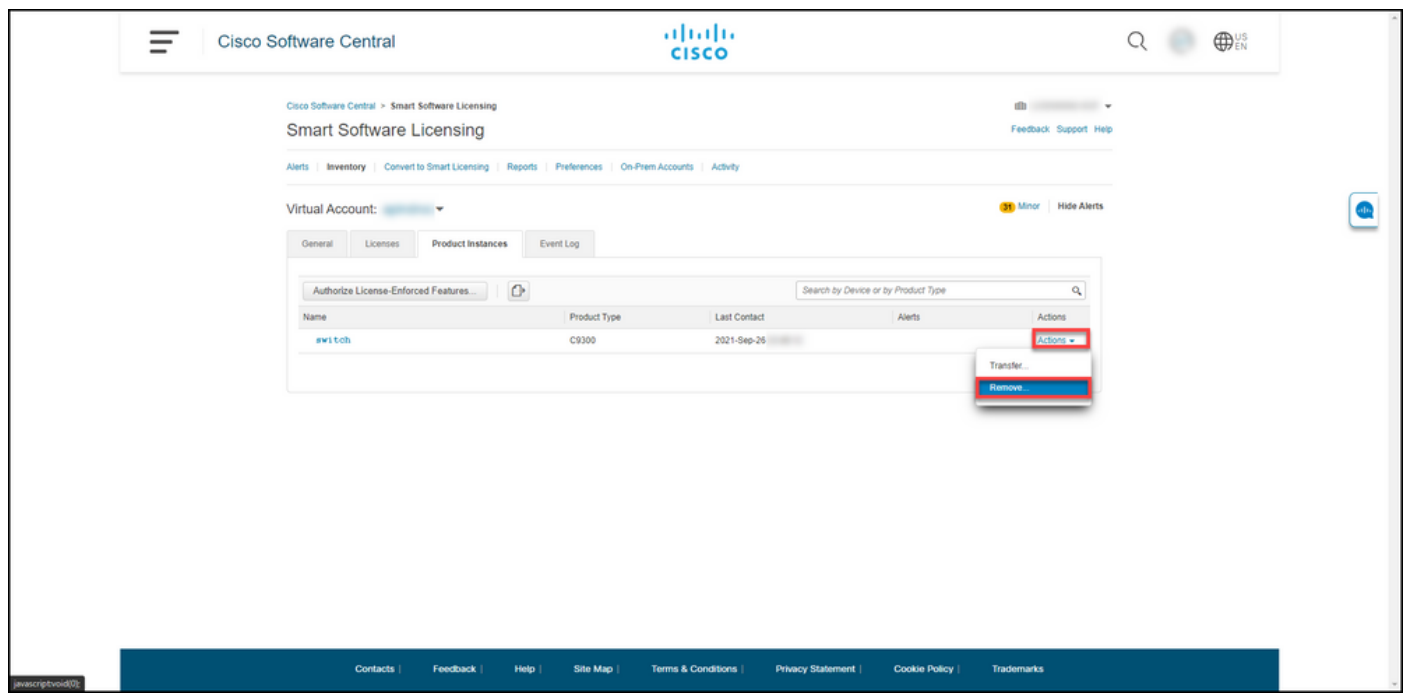

Dans le message d'avertissement ConfirmRemove Product Instance, cliquez sur le bouton Remove Product Instance.

Résultat de l'étape : le système supprime l'instance de produit de la table Product Instance dans Cisco Smart Software Manager (CSSM) et l'instance de produit ne consomme plus de licences. Si vous supprimez uniquement l'instance de produit de CSSM, l'instance de produit de votre périphérique est à nouveau renseignée dans CSSM lors de la prochaine synchronisation. Pour arrêter la synchronisation, vous devez également annuler l'enregistrement du périphérique sur l'un des clients ou sur la console. Reportez-vous à l'étape 6.

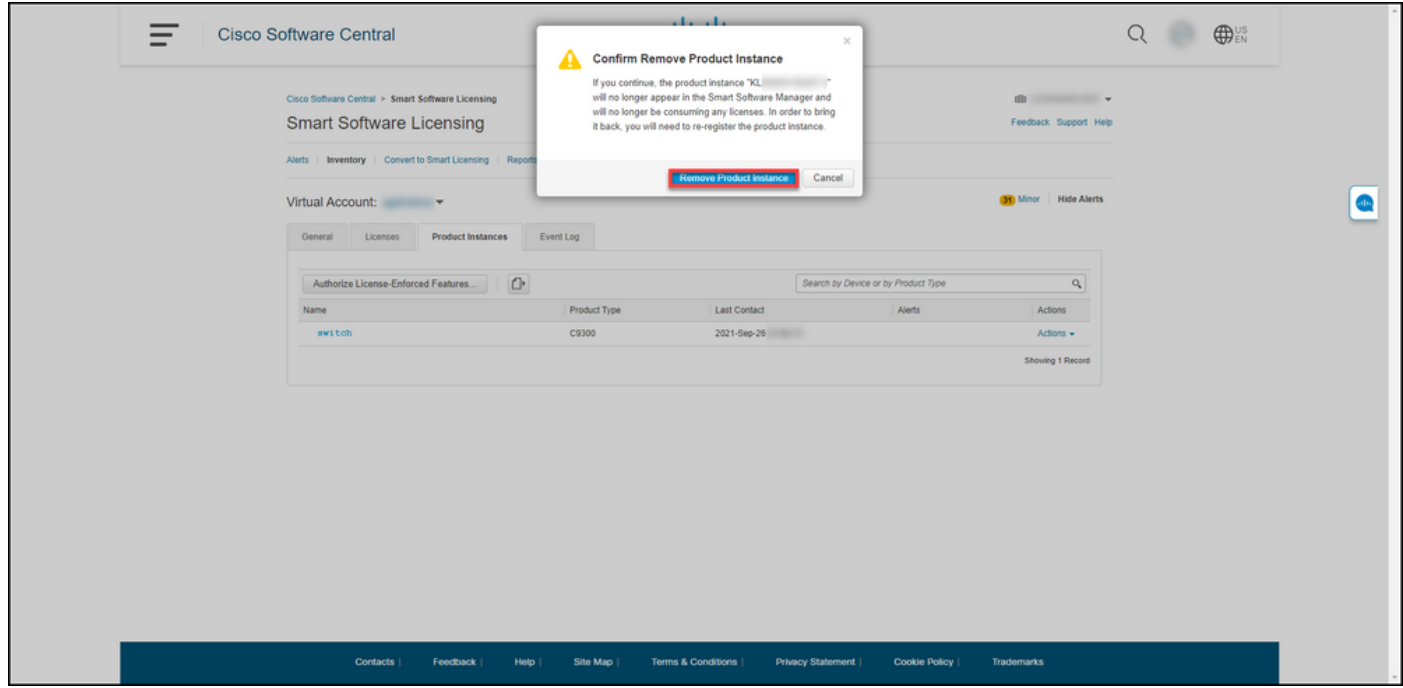

Étape 6:

Connectez-vous au système d'exploitation interréseau (IOS) du périphérique avec l'identifiant et le mot de passe à l'aide de l'un des clients ou de la console.

Résultat de l'étape : vous passez en mode d'exécution utilisateur de l'IOS.

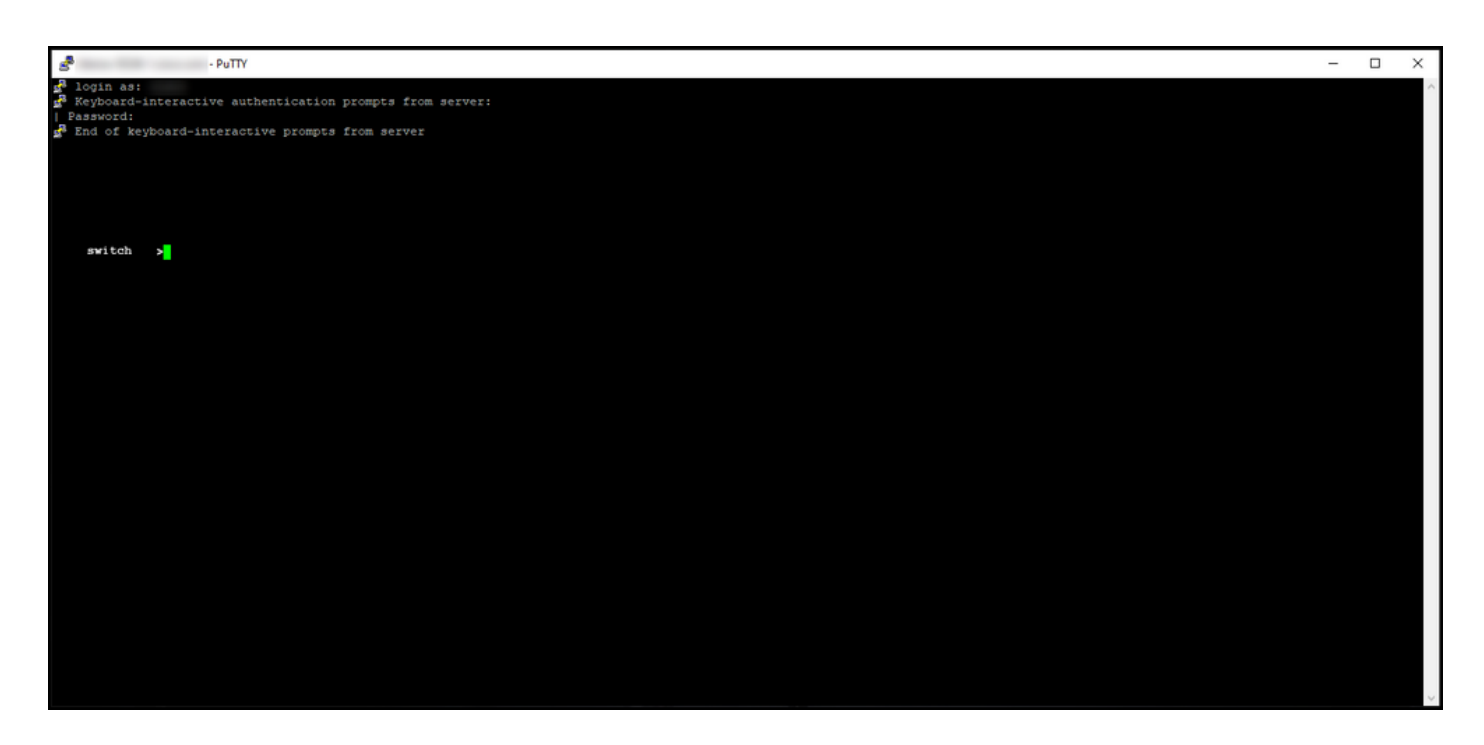

Étape 7 :

En mode utilisateur, entrez la commande enable, puis tapez le mot de passe pour accéder au mode privilégié.

Résultat de l'étape : vous passez en mode d'exécution privilégié.

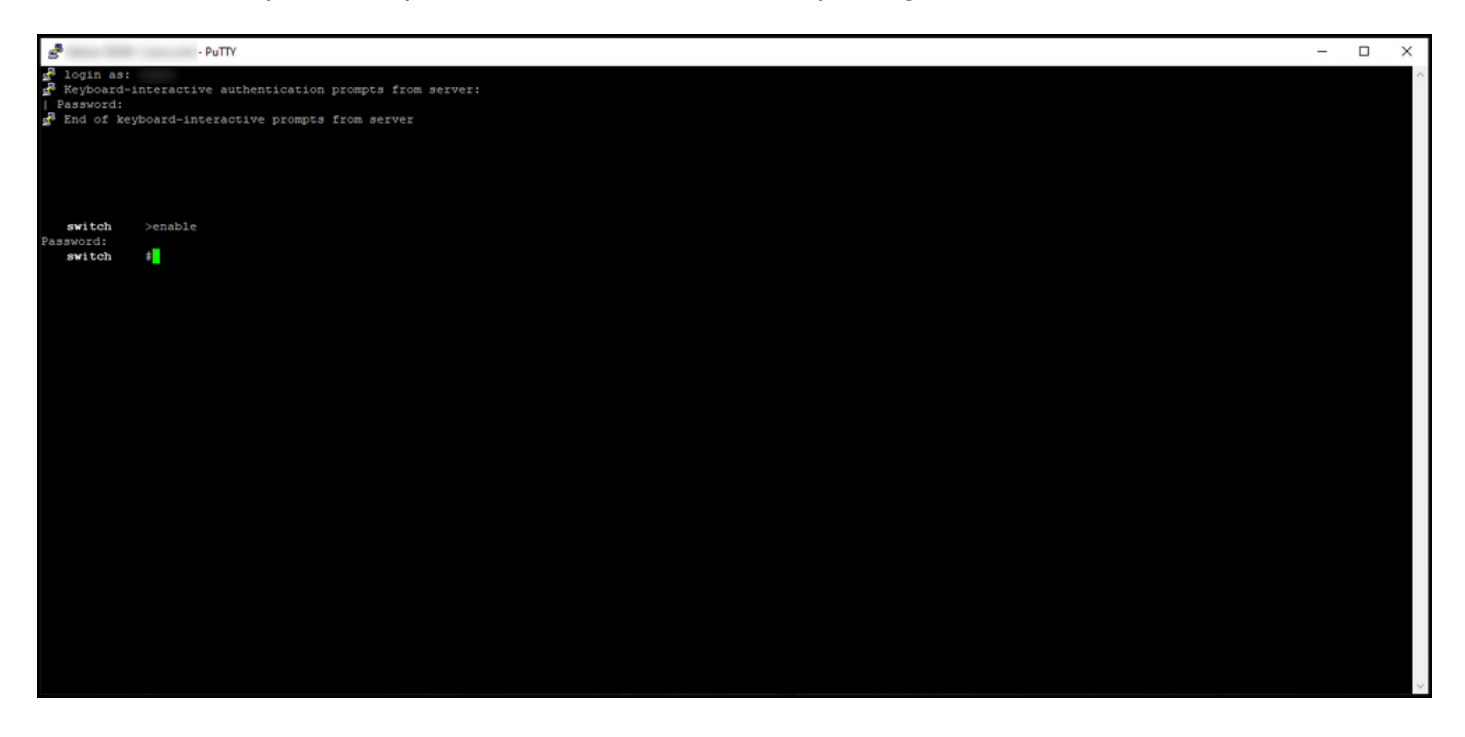

Étape 8 :

En mode d'exécution privilégié, entrez la commande license smart deregister.

Remarque : pour vérifier que le système a exécuté la commande avec succès, vous pouvez entrer la commande show license summary. Si l'annulation de l'enregistrement a réussi, le système affiche l'état d'enregistrement comme non enregistré.

Résultat de l'étape : le système annule l'enregistrement du périphérique.

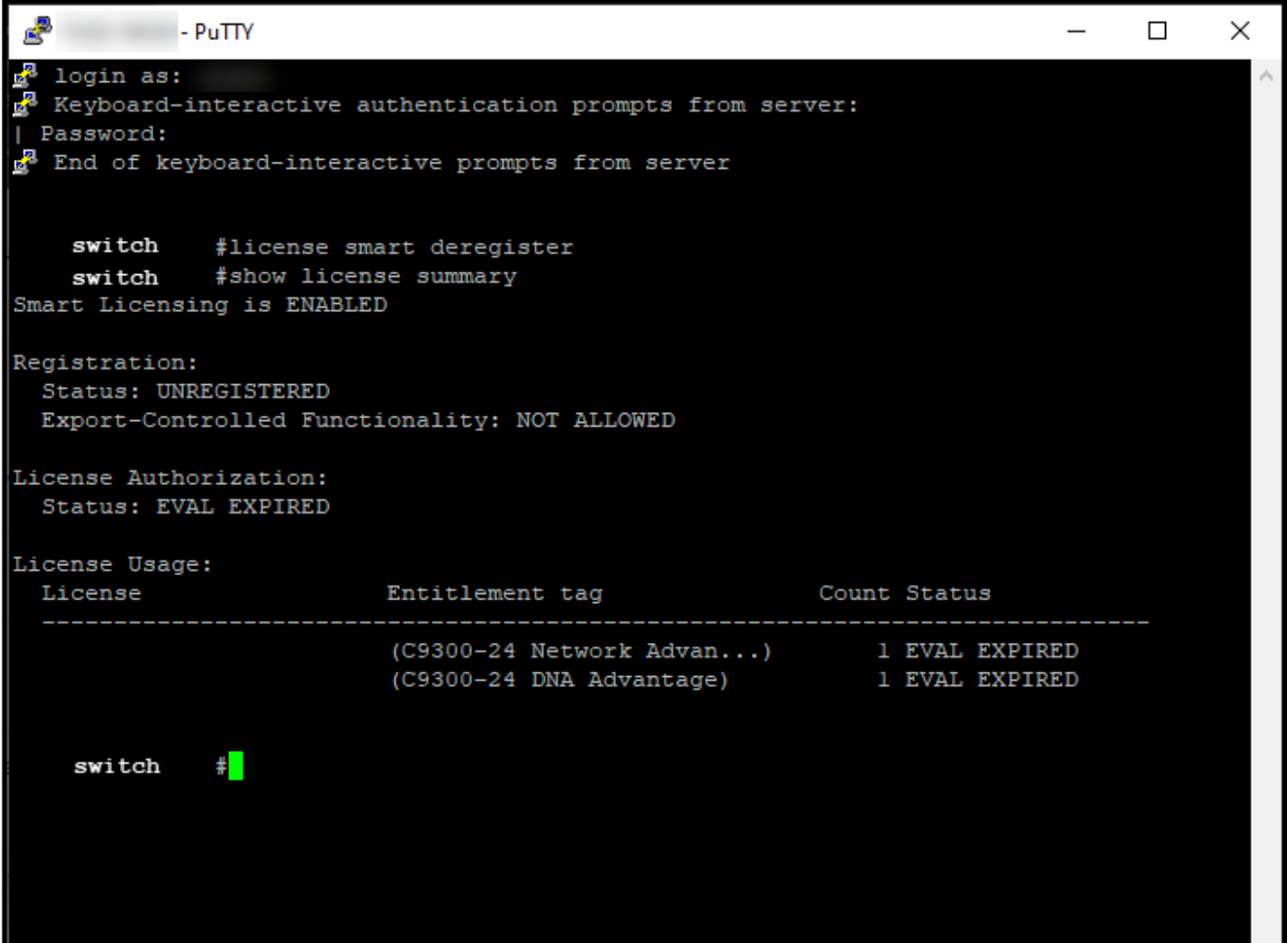

### Vérifier

Utilisez cette section pour confirmer que vous avez correctement supprimé votre instance de produit.

Étape de vérification : Dans l'onglet Inventaire, sélectionnez votre compte virtuel, cliquez sur Instances de produit, effectuez une recherche par périphérique ou type de produit, puis appuyez sur Entrée.

Résultat de l'étape : le système n'affiche plus l'instance de produit que vous avez supprimée.

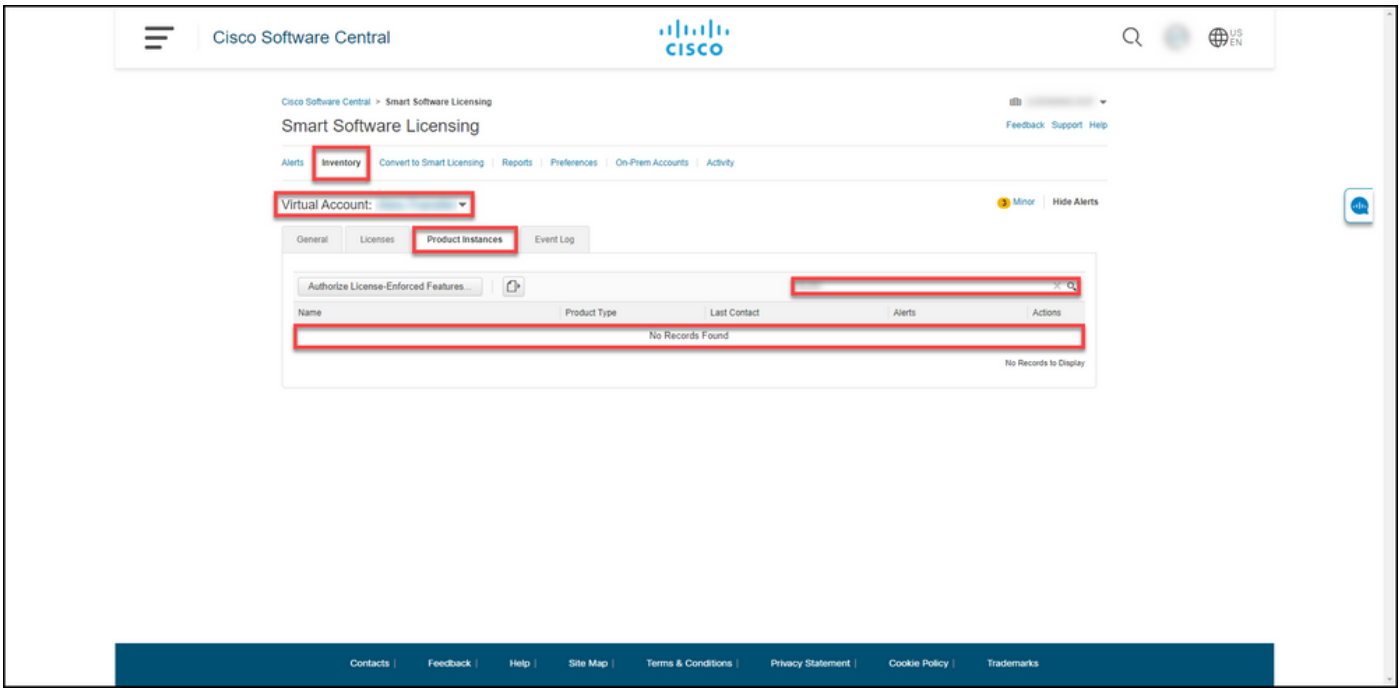

### Dépannage

Si vous rencontrez un problème lors de la suppression d'une instance de produit d'un compte Smart, ouvrez un dossier [dansSupport Case Manager \(SCM\).](https://mycase.cloudapps.cisco.com/case)

### Informations connexes

[Comment enregistrer un périphérique avec un compte Smart \(Cloud Connect\)](/content/en/us/support/docs/licensing/common-licensing-issues/how-to/lic217669-how-to-register-a-device-with-a-smart-ac.html)

#### À propos de cette traduction

Cisco a traduit ce document en traduction automatisée vérifiée par une personne dans le cadre d'un service mondial permettant à nos utilisateurs d'obtenir le contenu d'assistance dans leur propre langue.

Il convient cependant de noter que même la meilleure traduction automatisée ne sera pas aussi précise que celle fournie par un traducteur professionnel.